The purpose of this documentation is to aid users in updating their Quantity Manager (QMG) forms to the most current base file.

**Known issues this will fix:** These updates will eliminate (most) broken links to example PDF files, fix PDF opening errors for Example Files and Help Files, and fix broken links to the source frame file due to undesired file paths (i.e. w:\ or \\MDTCADDSTDSRV\) and the change from the MDTHQ to STATE network path.

**End Product:** The process will copy all worksheets from the original workbook except "Start", "Styles", "Help" or "Readme Guide".

## Process:

- 1. Download your current Quantity Manager file and modify the name, i.e. XXXXXXXRDQMG001.XLSM would be renamed as XXXXXXXRDQMG001\_back.XLSM
- 2. Create a new Quantity Manager file from the source document:
	- ExcelManager\RoadDesign\Summary\_Frames\_Arial\XXXXXXXRDQMG001.xlsm (for Legacy files using Arial fonts) or
	- ExcelManager\RoadDesign\Summary\_Frames\_ENGR\XXXXXXXRDQMG002.xlsm (for Enhanced files using Engineering fonts)

Save the new spreadsheet with the filename of the original file. When the filename is equal to the original file, links within MicroStation will function to update the frames. If the filename is changed, updating in MicroStation will not function.

- 3. Open the new spreadsheet if not already open. Follow the traditional process for enabling macro content and note the steps numbered in the "Start" worksheet. Run the Quantity Manager by clicking the appropriate button.
- 4. Choose the "Copy Worksheets" button. Use the file dialog box to find the XXXXXXXRDQMG001\_back.XLSM renamed earlier then click "Open".

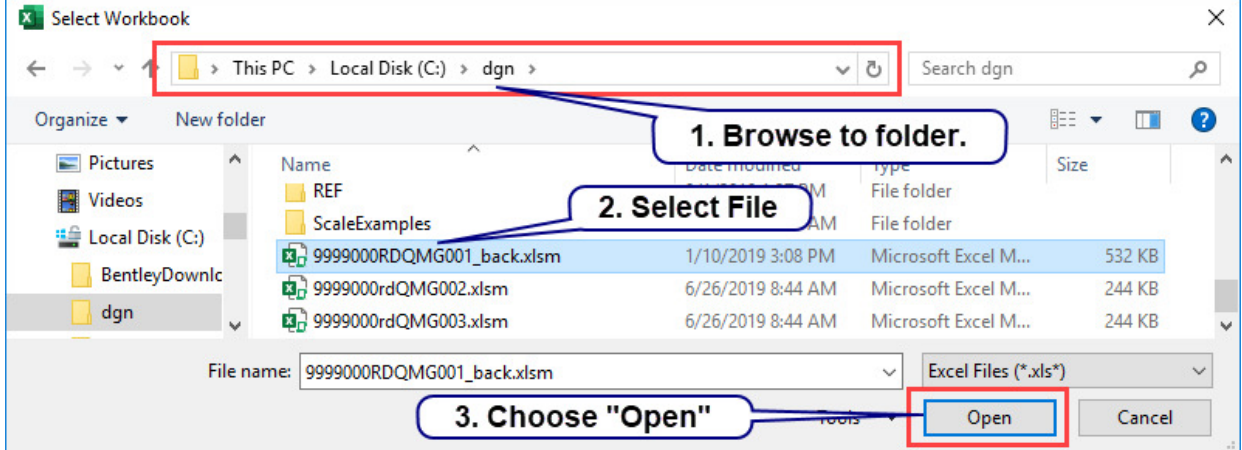

5. Allow the process to complete, then click the OK in the message box.

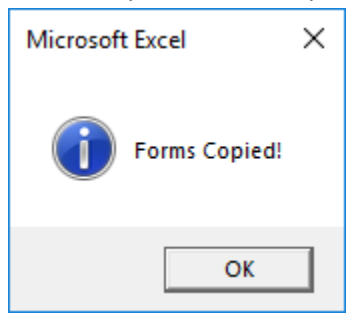

- 6. Save the spreadsheet.
- 7. As a file management exercise, you may delete the XXXXXXXRDQMG001\_back.xlsm file when you feel the file is no longer necessary.